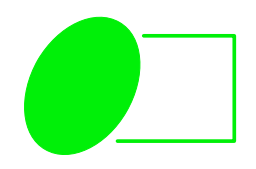

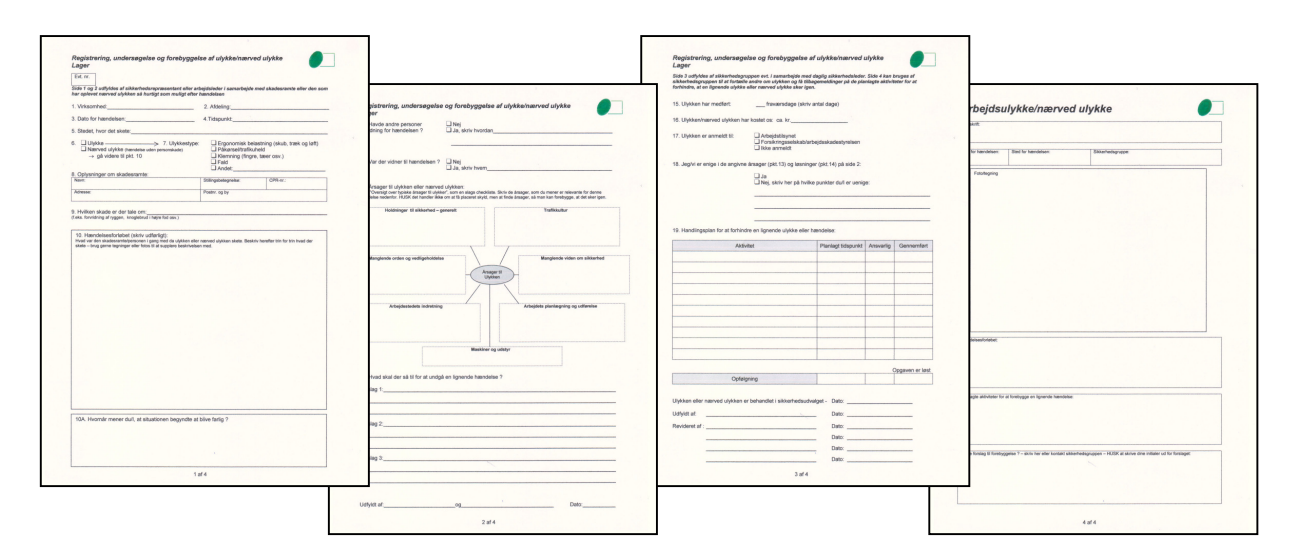

# **Sådan anvendes værktøjerne til ulykkesforebyggelse indenfor lager**

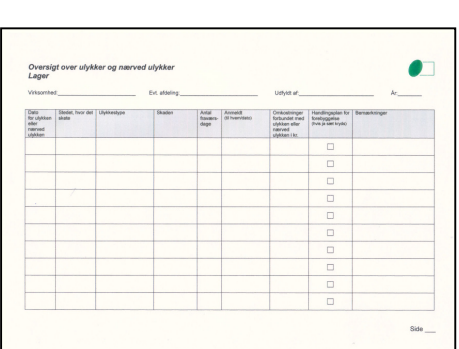

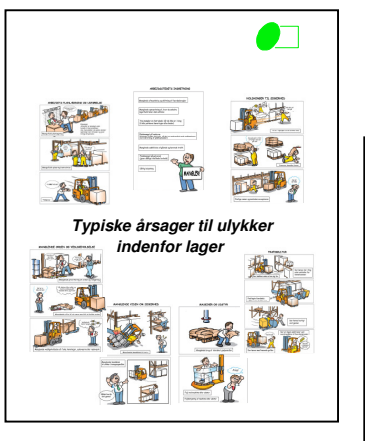

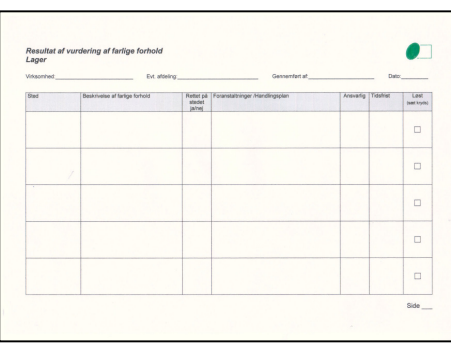

# **Når ulykken eller nærved ulykken er sket**

**Ulykken eller nærved ulykken beskrives detaljeret og der kikkes nærmere på årsager** 

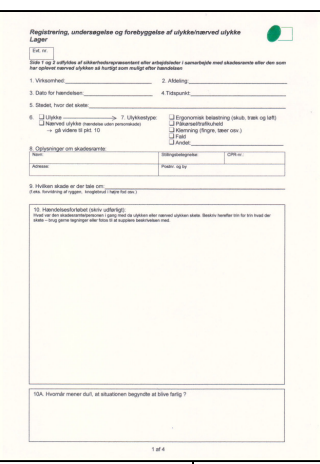

Side 1 og 2 i værktøjet til ulykker/nærved ulykker udfyldes af sikkerhedsrepræsentant eller arbejdsleder sammen med den, som har været udsat for hændelsen/er kommet til skade. Helst så hurtigt som muligt efter hændelsen.

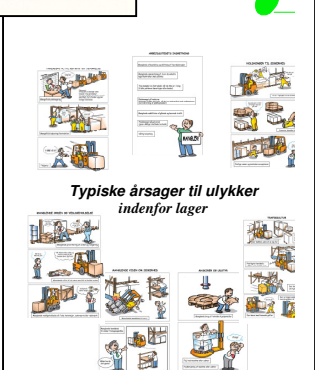

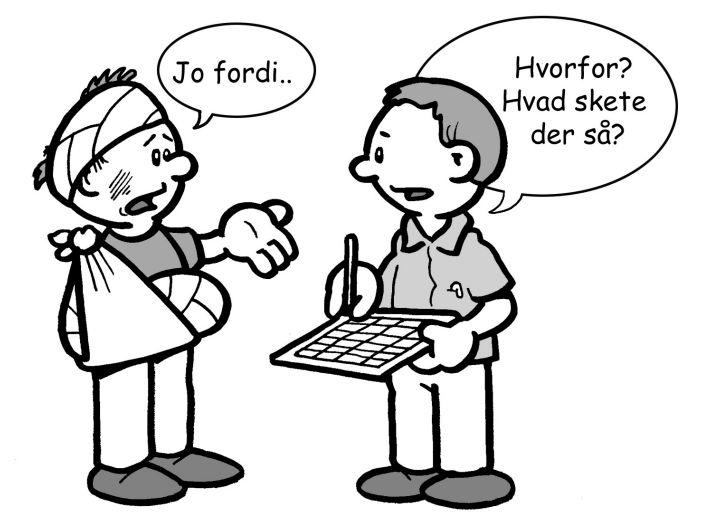

Når I skal finde årsager så brug hæftet "Typiske årsager til ulykker indenfor lager" som inspiration.

Værktøjet til ulykker/nærved ulykker kan udfyldes på papir eller elektronisk, hvis man har downloadet den elektroniske version af værktøjet fra BAR transport og engros's hjemmeside. Når side 1 og 2 i værktøjet er udfyldt kan informationerne herfra bruges til at udfylde AT's anmeldelsesblanket i papir eller den elektroniske indberetning via EASY, hvis der er tale om en anmeldelsespligtig ulykke.

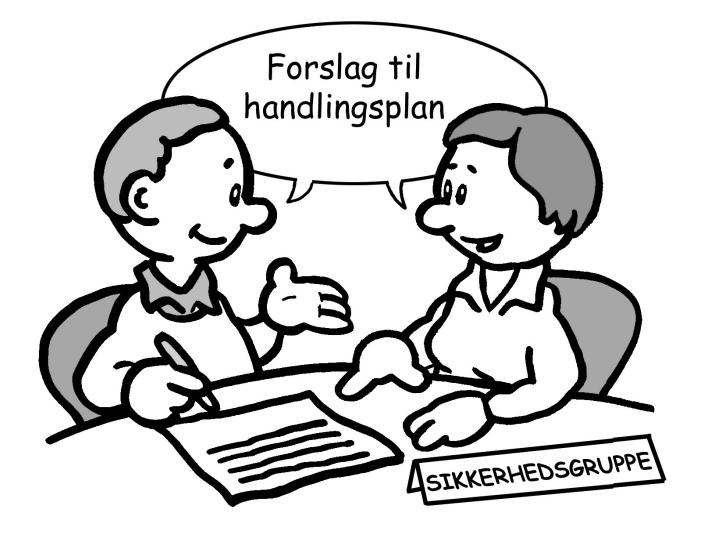

#### **Ulykken eller nærved ulykken behandles i sikkerhedsgruppen**

Side 3 i værktøjet til ulykker/nærved ulykker udfyldes af sikkerhedsrepræsentant og arbejdsleder i fællesskab. Her vurderes ulykken og de årsager, som man i første omgang er kommet frem til sammen med den, som havde været udsat for hændelsen/er kommet til skade samt de forslag til løsninger, der skal forhindre lignende ulykker/hændelser. Sikkerhedsgruppen beslutter herefter, hvordan lignende ulykker/nærved ulykker skal forhindres og opstiller en konkret handlingsplan for de aktiviteter, der skal til. Der kan være behov for at udfylde/ajourføre siden af flere omgange.

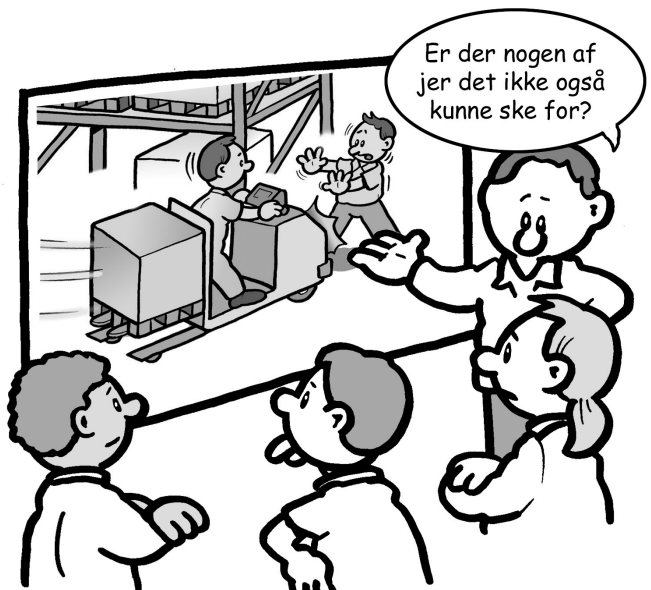

**De andre i virksomheden orienteres om ulykken eller nærved ulykken og de planlagte forebyggelsestiltag** 

De nærmere omstændigheder ved ulykken/nærved ulykken herunder de formodede årsager og de planlagte tiltag for at forebygge lignende ulykker/nærved ulykker meldes ud til de andre i virksomheden.

Det kan enten være en mundtlig information på f.eks. et personalemøde, eller man kan bruge side 4 i værktøjet til ulykker/nærved ulykker som et opslag til en tavle eller til uddeling.

Her er der plads til, at de øvrige medarbejdere i virksomheden kan bidrage med deres idéer til, hvordan lignende ulykker kan undgås.

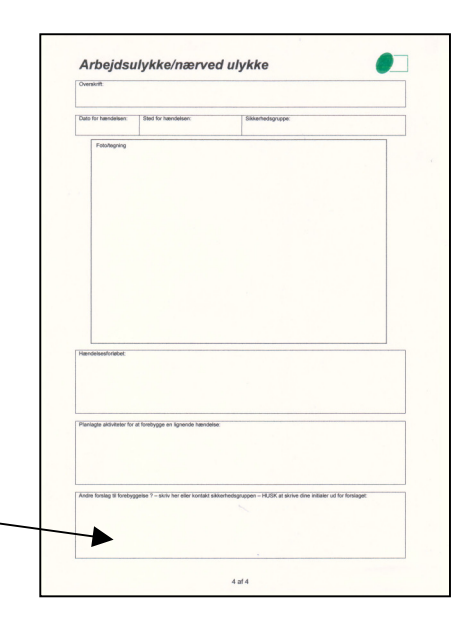

# **Overblik over ulykker/nærved ulykker**

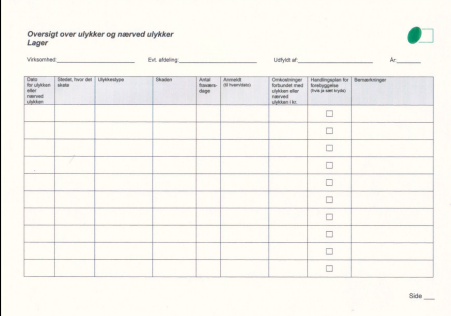

For at få overblik over antallet, typer af ulykker samt konsekvenser kan I indskrive ulykkerne/nærved ulykkerne i "Oversigt over ulykker/nærved ulykker". Den kan I så løbende ajourføre og diskutere i sikkerhedsudvalget eller i sikkerhedsgruppen.

Måske I via oversigten f.eks. finder frem til, at det er den samme type af ulykker, der jævnligt forekommer f.eks. trafikulykker. Og at I på den baggrund beslutter at lave en speciel kampagne, der retter sig mod at få en bedre trafikkultur.

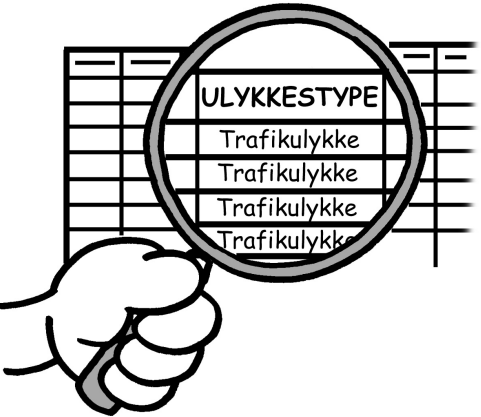

# **Find og fjern de "farlige" forhold før de forårsager ulykker**

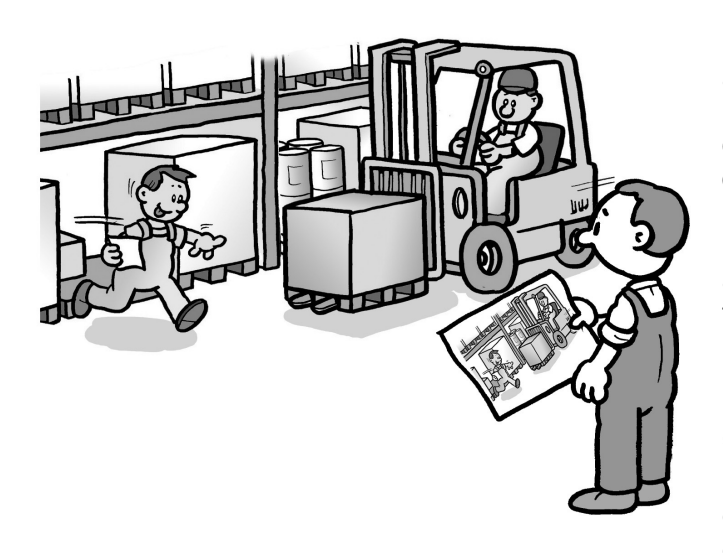

I hæftet "Typiske årsager til ulykker indenfor lager" finder I de mest almindelige årsager til, at der sker ulykker indenfor lagerområdet. Hæftet kan således bruges som en checkliste til at spotte de "farlige" forhold, før de forårsager ulykker.

Det kan foregå som sikkerhedsinspektioner, hvor sikkerhedsrepræsentant og arbejdsleder går arbejdsprocesserne og de fysiske forhold igennem i forhold til hæftet. Eller I kan bruge tegningerne præsenteret på en overhead til i fællesskab med medarbejderne at debattere, om I har nogle "farlige" forhold, som I bør gøre noget ved. Det kan f.eks. være på et personalemøde eller et andet tidspunkt, hvor medarbejderne er samlet.

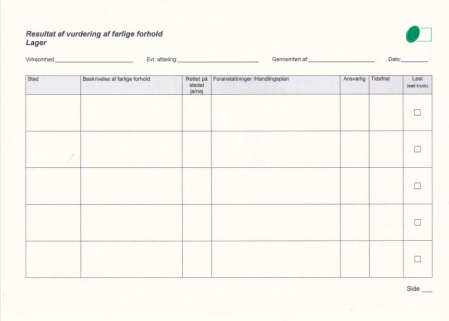

I kan bruge skemaet "Resultat af vurdering af farlige forhold" til at samle op på resultatet af hhv. sikkerhedsinspektion, medarbejdermøde eller lignende og til at beskrive det, I beslutter at gøre ved de "farlige" forhold.

# **Sådan hentes og udfyldes værktøjer elektronisk**

Følgende værktøjer kan downloades og efterfølgende udfyldes og gemmes elektronisk:

- Værktøj til ulykker/nærved ulykker
- Oversigt over ulykker/nærved ulykker
- Resultat af vurdering af farlige forhold

Gå ind på BAR transport og engros hjemmeside www.bartransportogengros.dk tryk på "Værktøjskassen" nederst på siden og rul derefter ned i menuen indtil du finder "Ulykkesforebyggelse" under overskriften "Ulykker". Vælg derefter "Lager" og download det ønskede værktøj som WORDformular. Gem den tomme formular på din PC'er eller på jeres lokale netværk ved at vælge Filer og Gem som. Så har du en tom formular, som du kan bruge hver gang, du har brug for at udfylde og gemme et nyt værktøj elektronisk.

Prik med musen på de felter, der skal udfyldes. Når værktøjet er udfyldt som ønsket, så gem dokumentet med et relevant navn.

**OBS !** Indsættelse af elektronisk billede på side 4 i Værktøj til ulykker/nærved ulykker gøres på følgende måde.

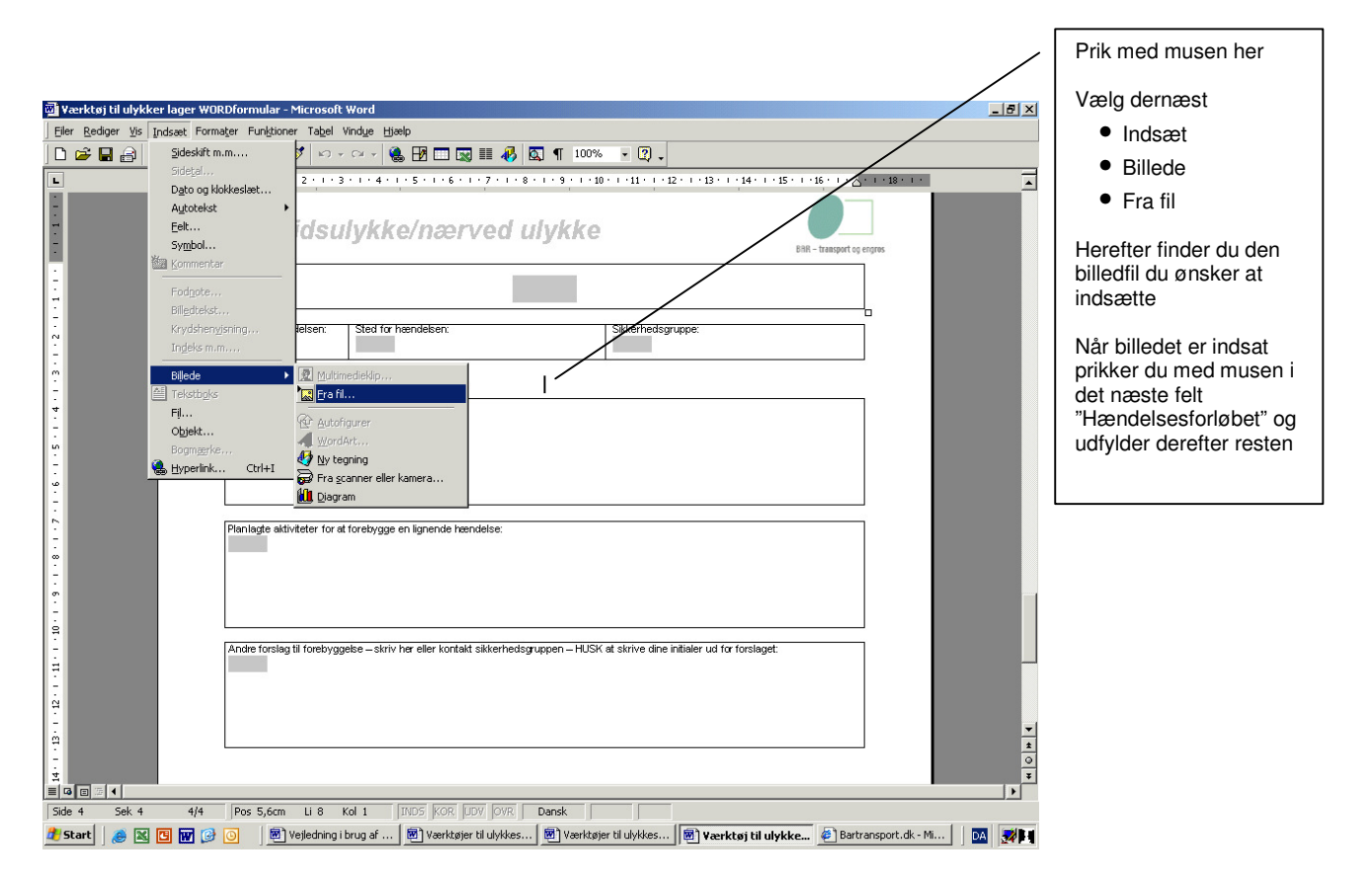